## How do I register on Eventor and enter?

All contestants who are non-members are asked to Register as a user on Eventor (if they're not already) before entering the event. You'll only have to do this the once.

To register use the following instructions [or view the YouTube video – [Registering in Eventor\]](https://youtu.be/M2mVhAyL338)

1. Go to the [Eventor](http://eventor.orienteering.asn.au/) web site and select "**create a user account**"

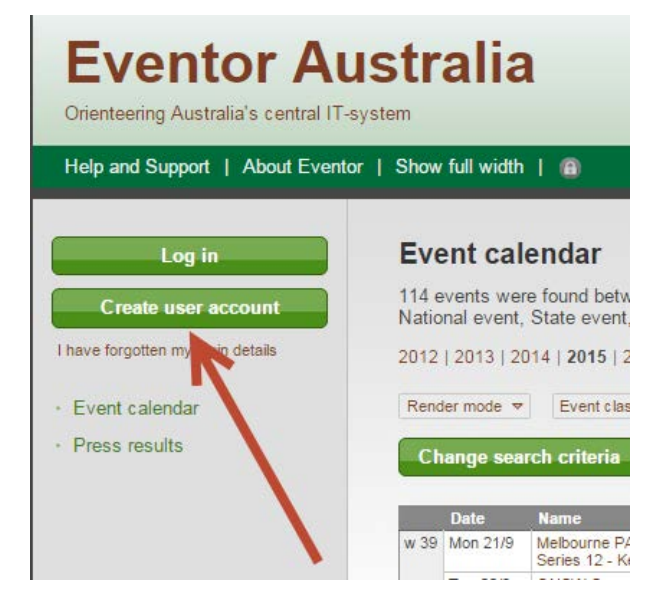

2. Select the first or the third of the 4 options listed and then click the **Proceed** button… **Register me** 

Don't have any user account for Eventor? On this page you can create one. Begin by choosing what role you will fulfil

I am or want to be a member in a club affiliated to Orienteering Australia or one of its state associations ○ I am a member in a foreign club or an Australian club that is not affiliated to Orienteering Australia or one of its state associations

◯ I am not a member of an orienteering club

○ I have registered myself in Eventor previously, but have forgotten my username and/or password

- **Proceed** Cancel
- 3. A window will come up asking if you want to use 'social networks' like Facebook, Twitter, etc., to log into Eventor. Ignore this for the moment and click on "**Don't associate with any social network"** to proceed.

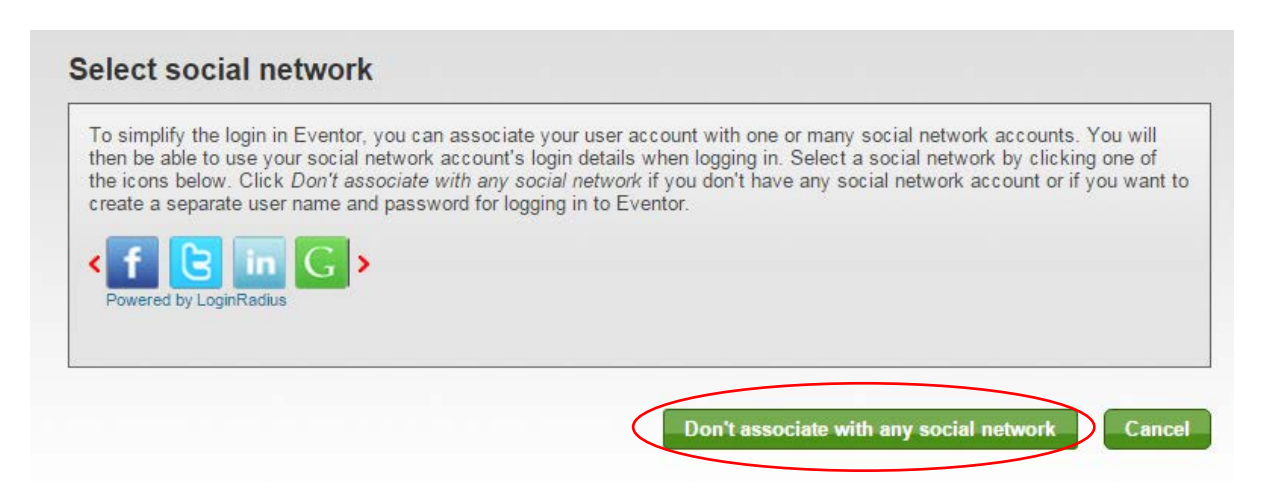

4. Complete the registration details page, as shown in the example below. Items with a red asterisk " \* "next to them are

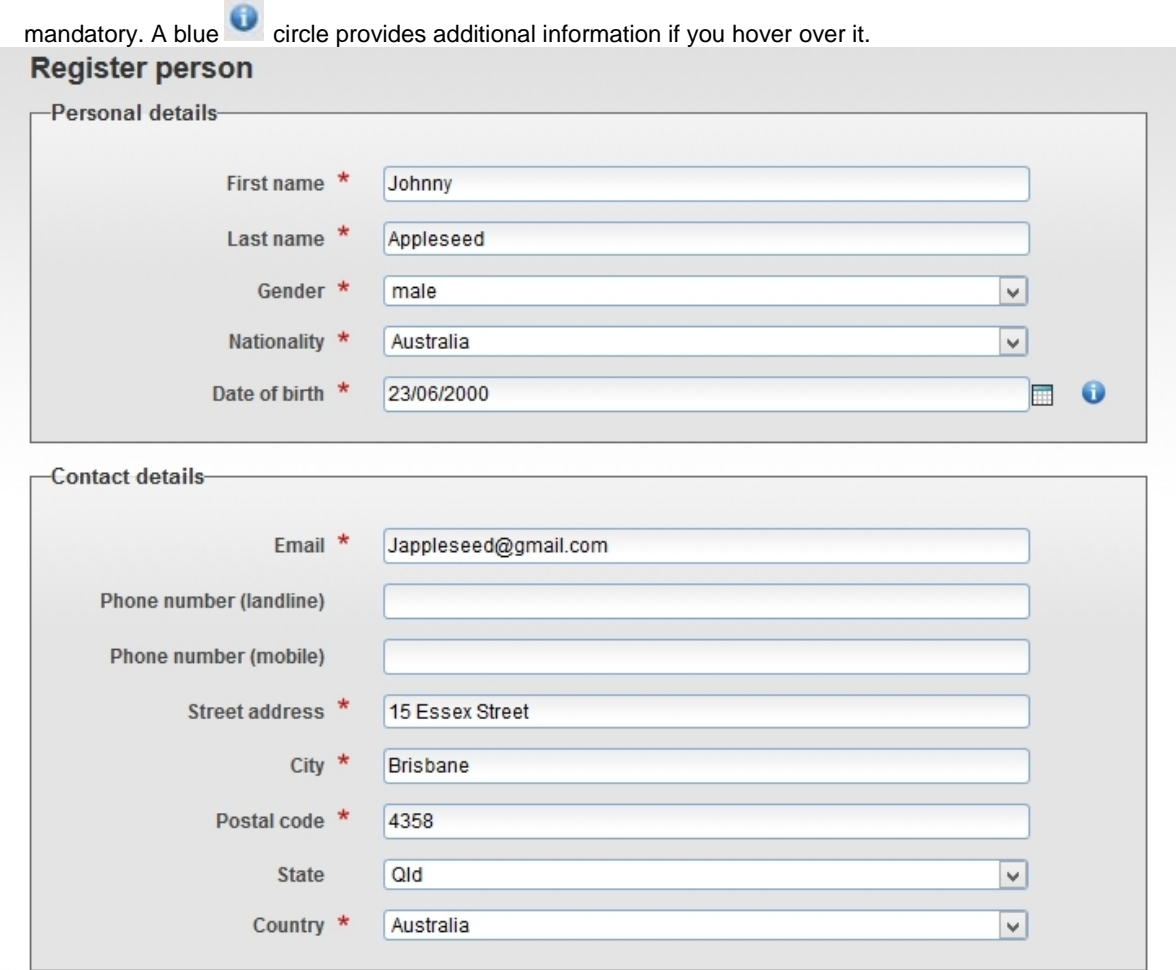

5. You'll need to create a username and password in the" **Login Details**". An email address or name is recommended. Each of your family members registering must have a **unique** username, although their passwords can be the same to make it easier.

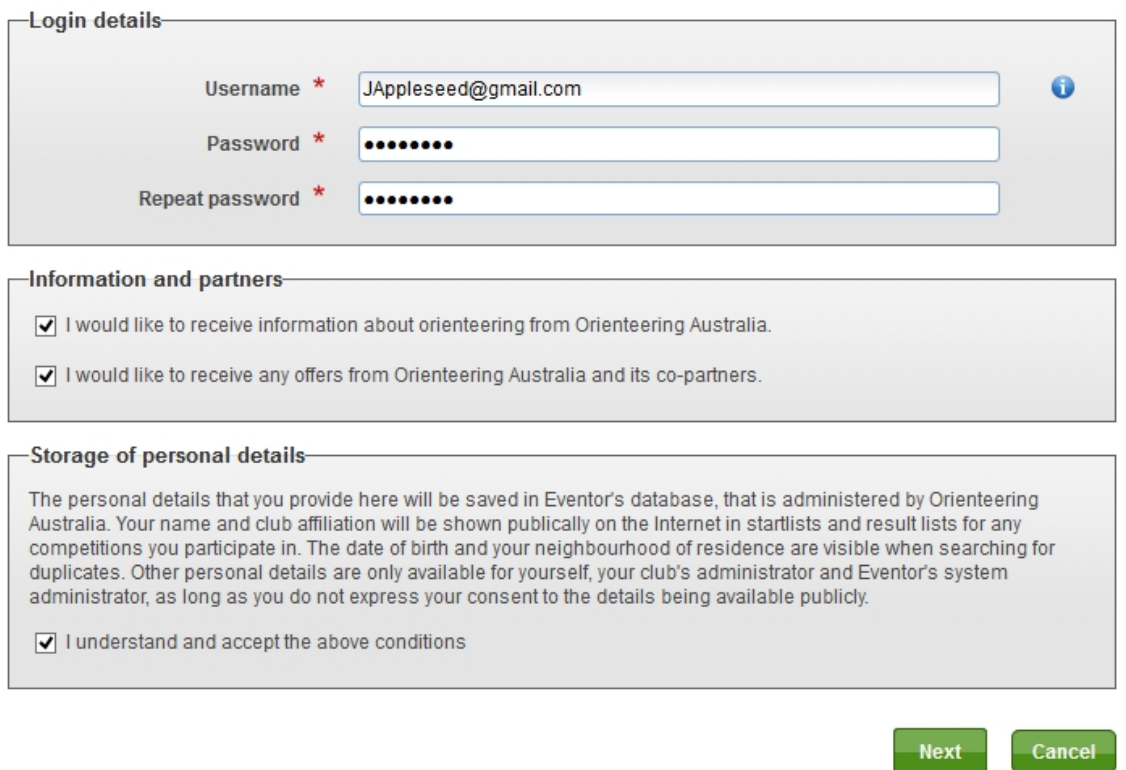

NOTE: Ticking or not ticking the box that you would "like to receive information and offers from Orienteering Australia and its partners", has no consequence. Best to leave it unticked unless you decide to become a club member, in which case you'll be put on a mailing list.

- 6. Ticking the box about "storage of personal details' is mandatory to proceed.
- 7. Double check the registration details are correct and click "**Next**"
- 8. In the next window, click "Save"

## Register person: Confirm details provided

Check that the details below are correct. Proceed by clicking Save, or click Previous to correct the details.

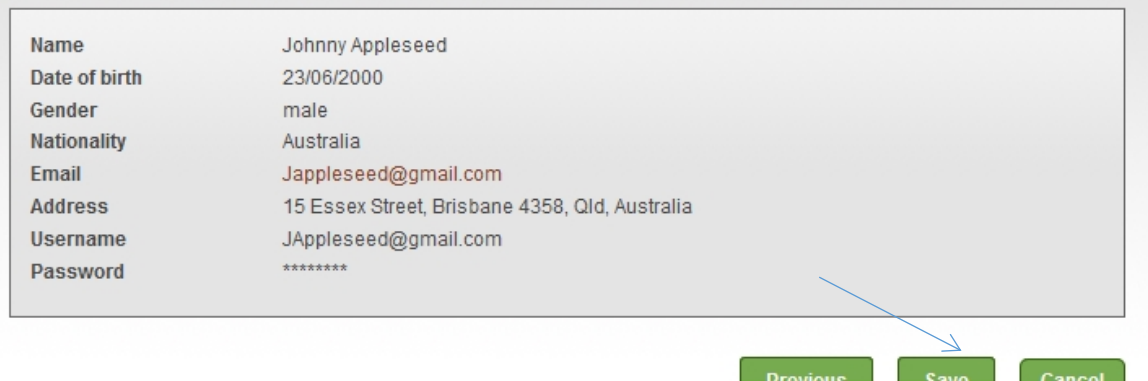

9. You will get a message indicating that your registration is now complete, as per below

## The registration is complete

Welcome Johnny! The registration is now complete and you have been logged in. An email with your user details has been sent to the address you provided.

- >> Apply for membership
- > Register another person
- >> Go to the start page
- 10. If you click on "*Go to the start Page*", you'll now be logged in and you can enter events.
- 11. To enter events, find them on the *Events Calendar* and either double click on the *name* of the event or, if you're entering a number of events at the same time, click in the *box* to the right of each event, followed by clicking the "*Enter selected events*" tab at the bottom.

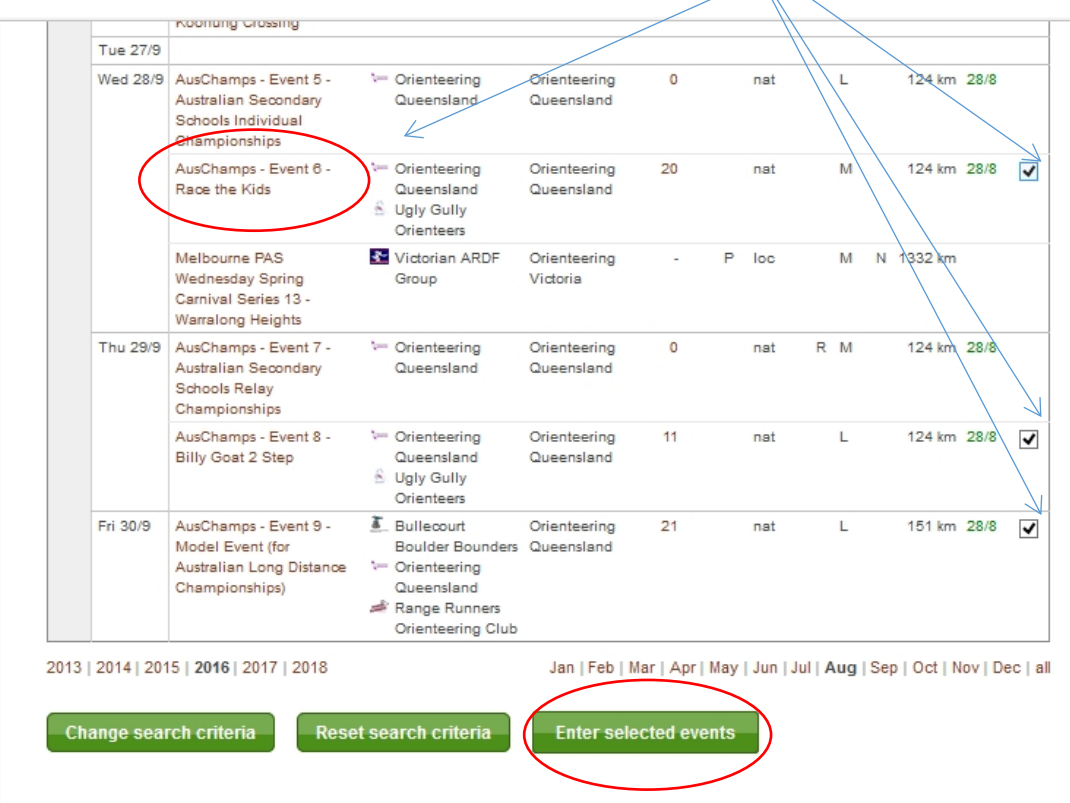

12. If you're entering the one event, you'll see an entry box where you then select 'Enter and/or order services"

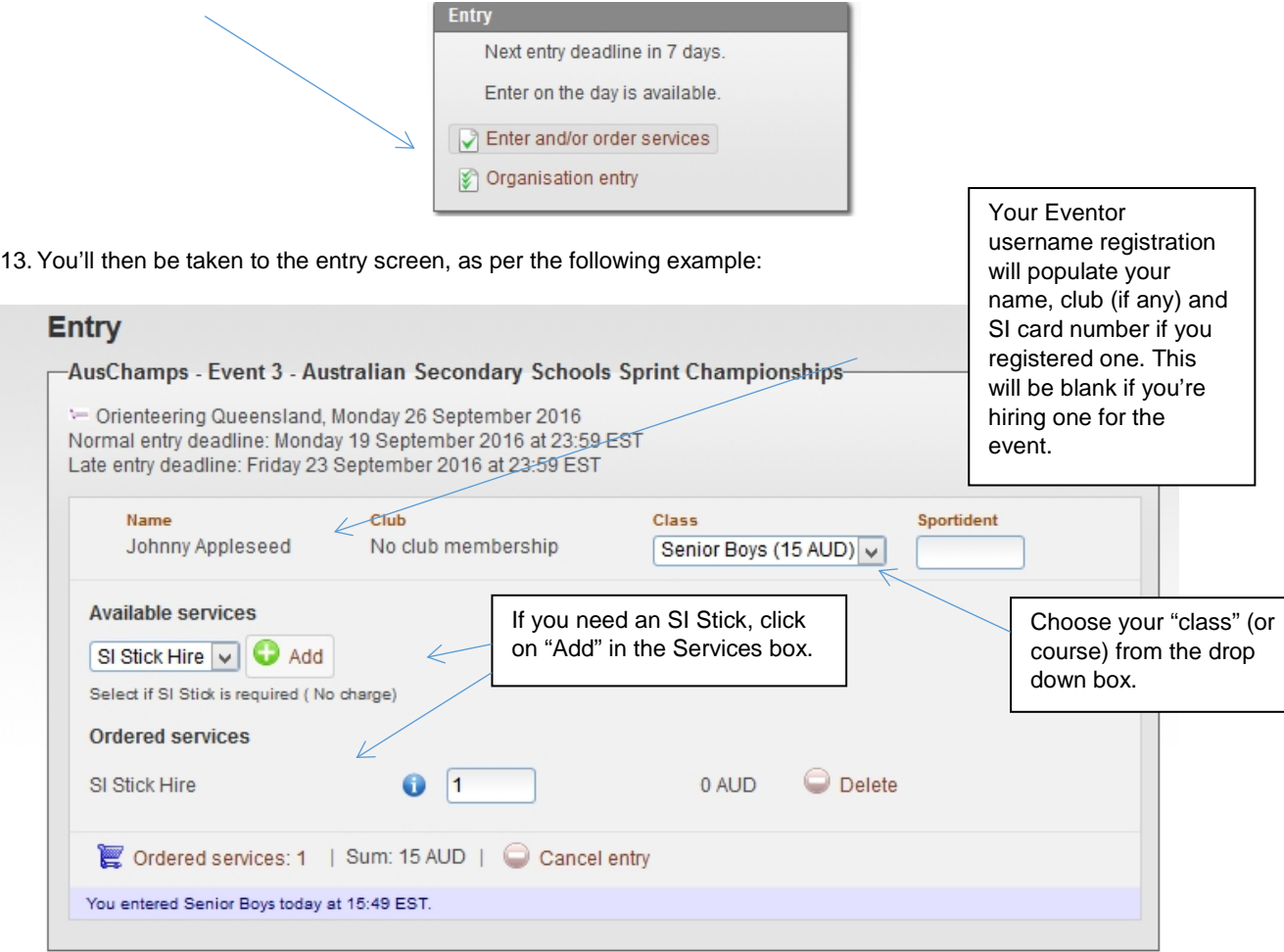

14. If you're entering multiple events, you'll go straight to the entry screen and see one event listed after the other to complete, as per the following example:

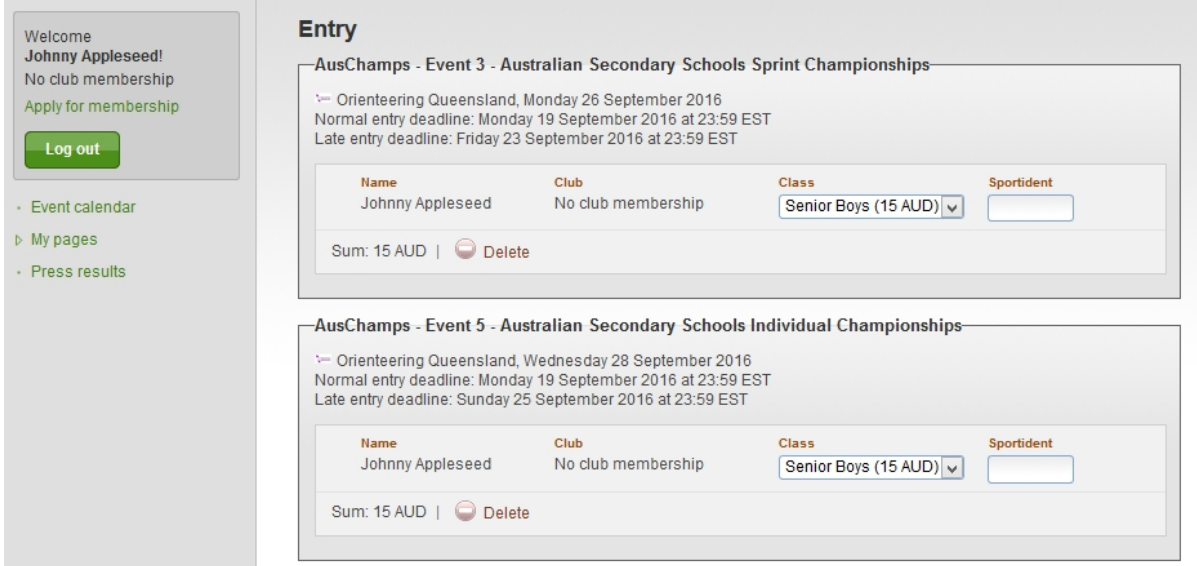

## 15. Before completing your entry, you will need to tick the "**Entry terms and conditions**" box and "**Save**"

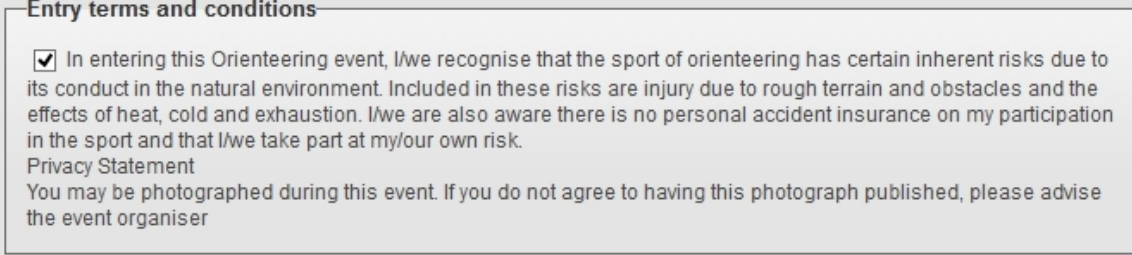

16. Your entry will be saved. If you need to change it, you can still do so at this point.

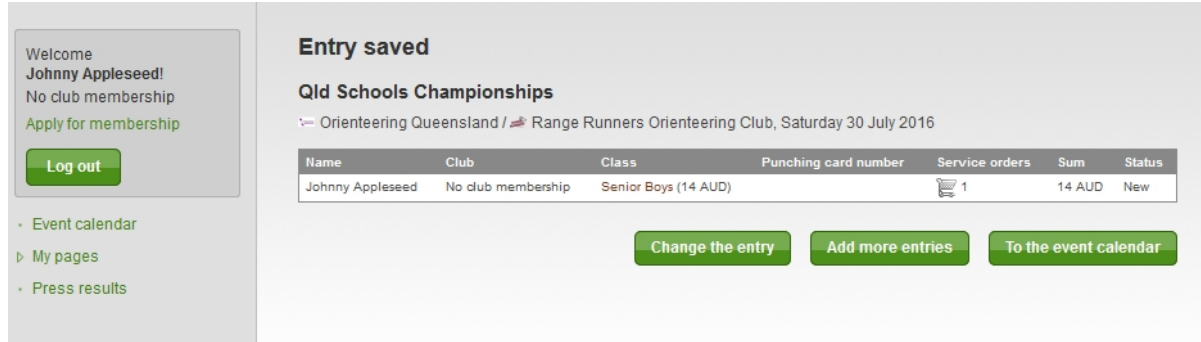

**You'll then be taken to your payment options screen**